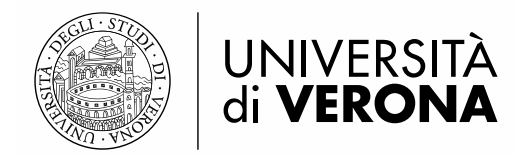

# **Programma ERASMUS+ A.A. 2024/2025**

# **LINEE GUIDA ESSE3 PER LA MOBILITÀ ERASMUS+**

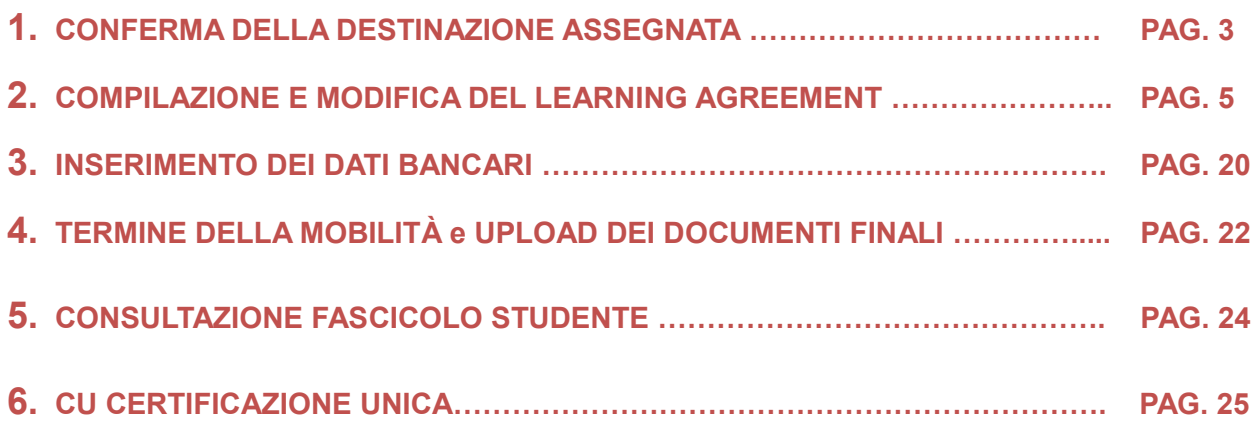

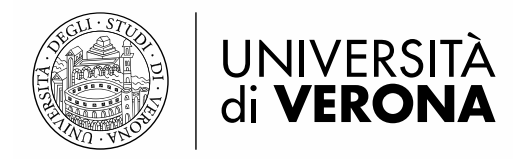

#### **AVVISO**

Prima di compilare il Learning Agreement è necessario consultare il [Regolamento di ateneo](https://www.univr.it/it/statuto-e-regolamenti#doc_30209) per la mobilità studentesca internazionale i regolamenti specifici previsti da ciascun Corso di Studi, per eventuali disposizioni particolari.

#### **AVVISO AGLI STUDENTI CHE HANNO COMPILATO IL MODULO DI CANDIDATURA DURANTE LA CARRIERA TRIENNALE, MA CHE PARTIRANNO QUANDO SARANNO ISCRITTI AD UNA CARRIERA MAGISTRALE**

#### **NOTA BENE:**

È necessario comunicare tempestivamente tramite [service desk](http://www.univr.it/helpdesk) i dati relativi alla laurea conseguita (denominazione corso di studio e data di laurea) e quelli relativi alla nuova carriera (nuova matricola, denominazione del corso di studio)

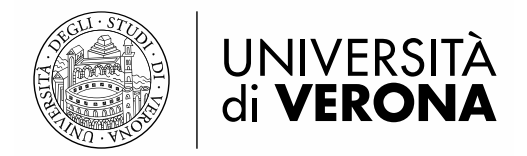

# **1. CONFERMA DELLA DESTINAZIONE ASSEGNATA**

Accedere al portale per i servizi web di carriera studenti<https://univr.esse3.cineca.it/Start.do> ed eseguire il login con il proprio utente " id…." e la propria password.

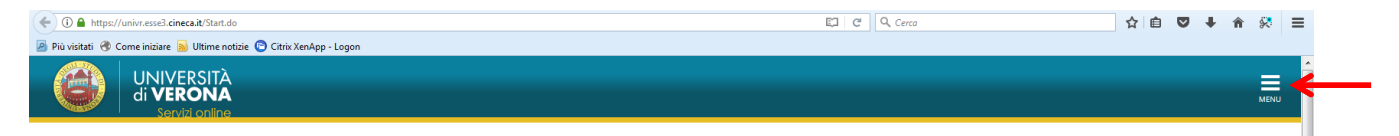

Una volta eseguita l'autenticazione, selezionare dal menu *Mobilità internazionale* la voce *Programmi di mobilità internazionale*

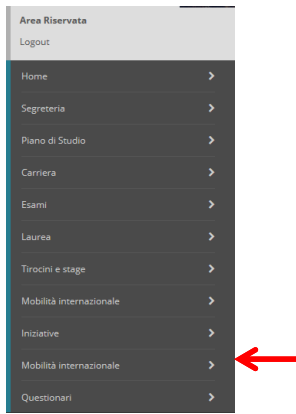

Accedere al modulo di candidatura compilato selezionando la lente di ingrandimento nella colonna:

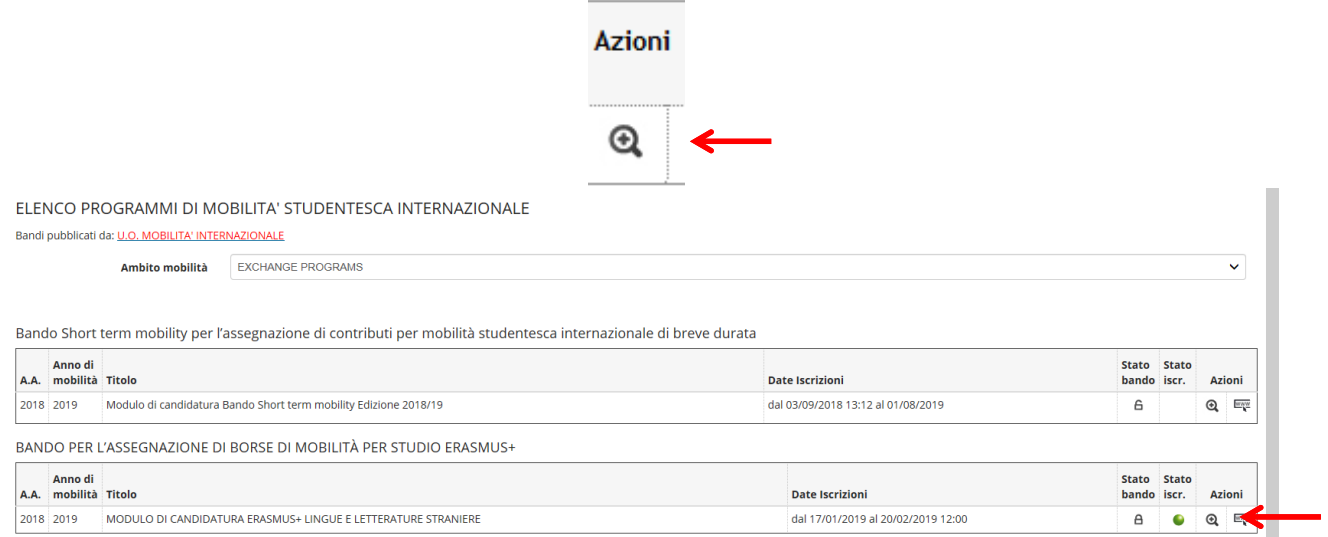

Nella sezione 5 - Pubblicazione dati Graduatoria è possibile visualizzare la destinazione assegnata.

Nella sezione 6 - Conferma della sede assegnata è possibile confermare o rinunciare all'assegnazione della stessa entro la finestra temporale indicata per ciascun ambito disciplinare.

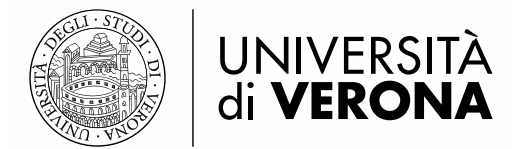

Per confermare la destinazione assegnata cliccare il pulsante Conferma Assegnazione, selezionando dal menu a tendina sottostante il **Periodo** in cui si svolgerà la mobilità (primo semestre, secondo semestre, anno accademico nel caso di borse annuali).

Per rinunciare, invece, alla destinazione assegnata è necessario selezionare il pulsante Rinuncia assegnazione

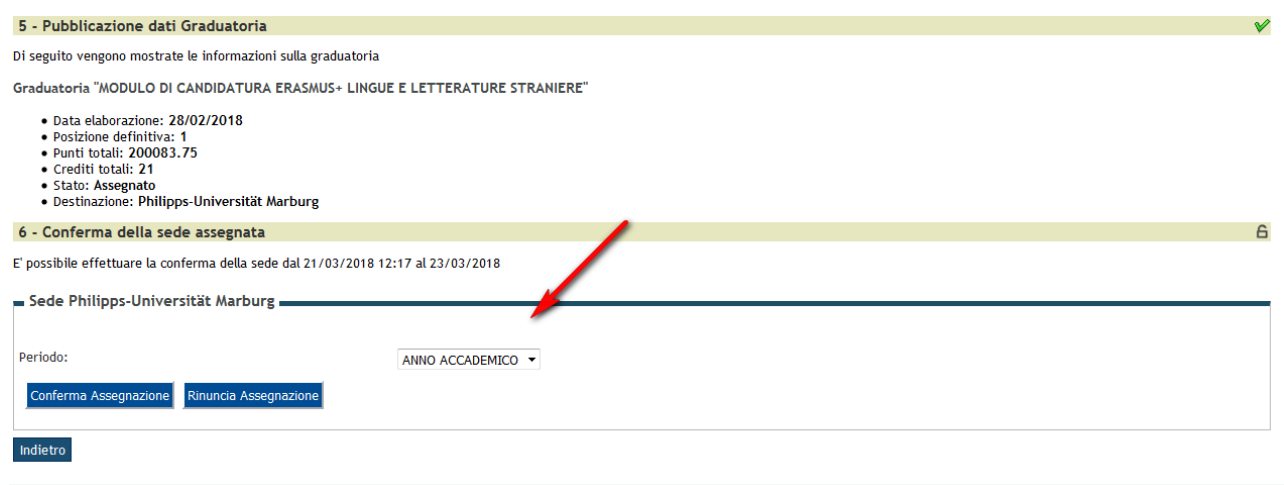

La conferma / rinuncia assegnazione sarà possibile fino alla data specificata nella comunicazione e-mail: "**Erasmus+ A.A. …./…. – Richiesta conferma assegnazione e promemoria**".

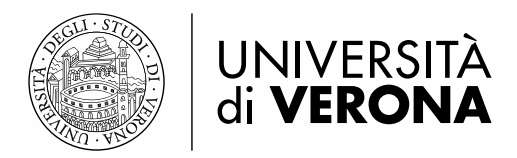

# **2. COMPILAZIONE/MODIFICA DEL LEARNING AGREEMENT**

Per la compilazione del Learning Agreement consultare la sezione dedicata alla mobilità Erasmus+ per studio, sezione ["Prima della mobilità"](https://www.univr.it/it/i-nostri-servizi/esperienze-all-estero/erasmus-per-studio/prima-della-mobilita). La compilazione del Learning Agreement si abilita dopo 7 - Compilazione Learning Agreement aver confermato l'assegnazione nella sezione

N.B. Per le università partner con sistema integrato in **EWP (Erasmus Without Paper)** vedere anche la sezione **"Learning Agreement integrato EWP"** (pag. 18)

Per compilare il Learning Agreement o modificare un Learning Agreement già compilato è necessario accedere al modulo di candidatura compilato selezionando la lente di ingrandimento nella colonna **Azioni**

*N.B.: Nel caso di candidature a più bandi di mobilità, prestare attenzione nella scelta del modulo: verificare che sia relativo all'anno di mobilità corretto*.

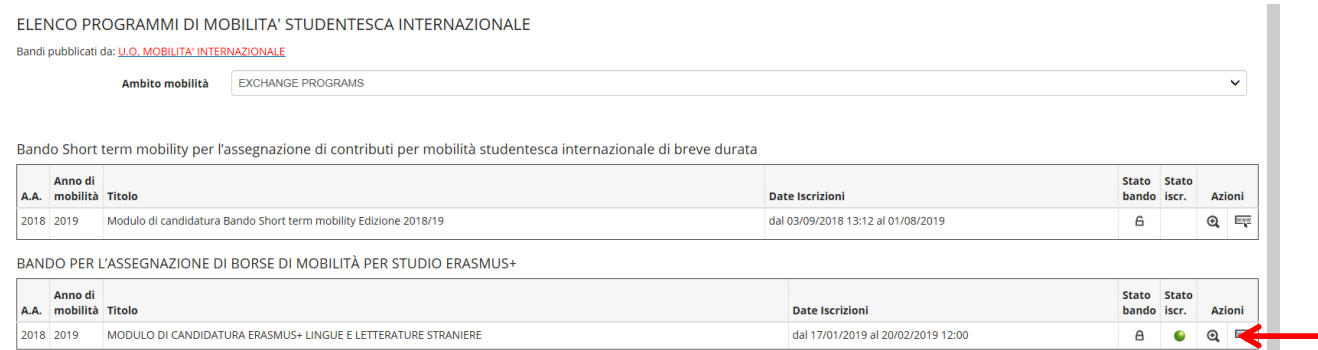

E selezionare l'apposito link "vai al learning Agreement".

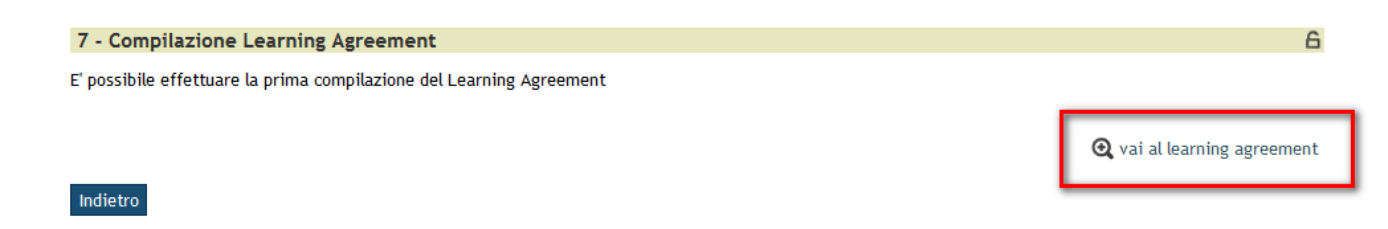

#### **Inserimento attività didattiche da sostenere all'estero (Tab. A)**

Nella sezione di sinistra (AD da svolgere all'estero tab. A), andranno inserite tutte le attività didattiche da svolgere presso la sede ospitante, mentre nella sezione di destra (Attività da libretto da associare – tabella B) sarà possibile associare le attività didattiche da svolgere all'estero con attività didattiche già presenti nel proprio libretto e ancora da sostenere, oppure con attività didattiche offerte dal proprio corso di studio.

Per inserire un'attività didattica da svolgere all'estero premere il pulsante "Aggiungi Attività didattica".

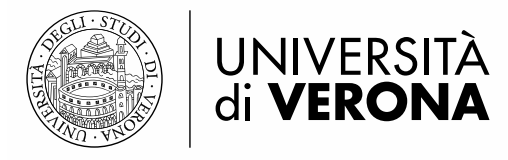

#### **Compilazione Learning Agreement**

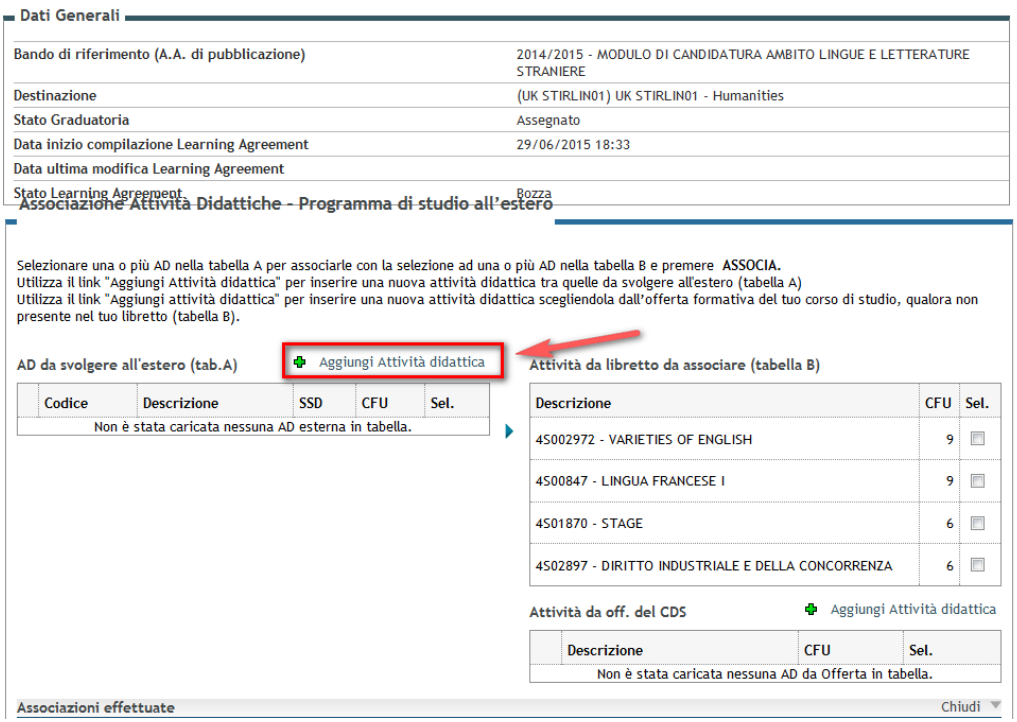

Compilare i campi richiesti (codice attività, nome dell'attività, CFU e link al programma dell'insegnamento della sede partner: Come si vede nell'immagine, il link al sito web deve essere sempre preceduto da http:// ), attenendosi alle indicazioni sottostanti, come nell'esempio:

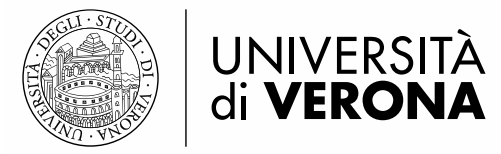

#### **Compilazione Learning Agreement**

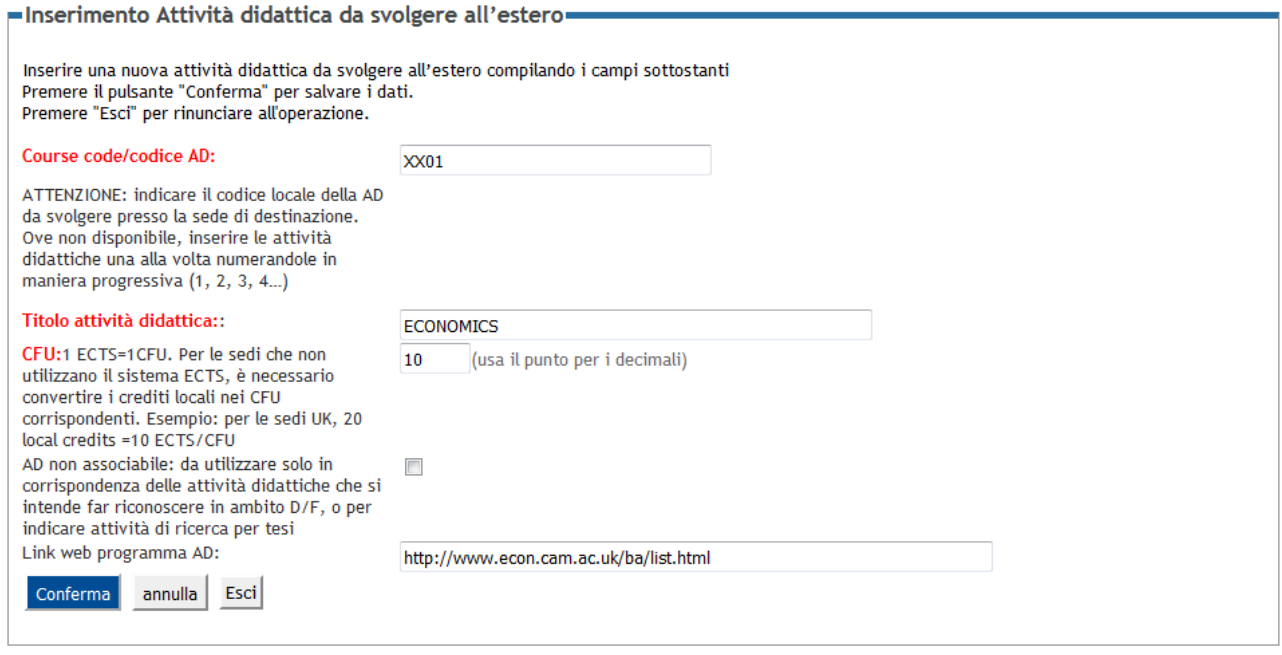

### **Inserimento attività didattiche TAF D o F (Tab. A)**

Per svolgere attività didattiche all'estero che non hanno corrispondenza con le attività del proprio Corso di studio spuntare il flag "AD non associabile", come nell'ESEMPIO 1:

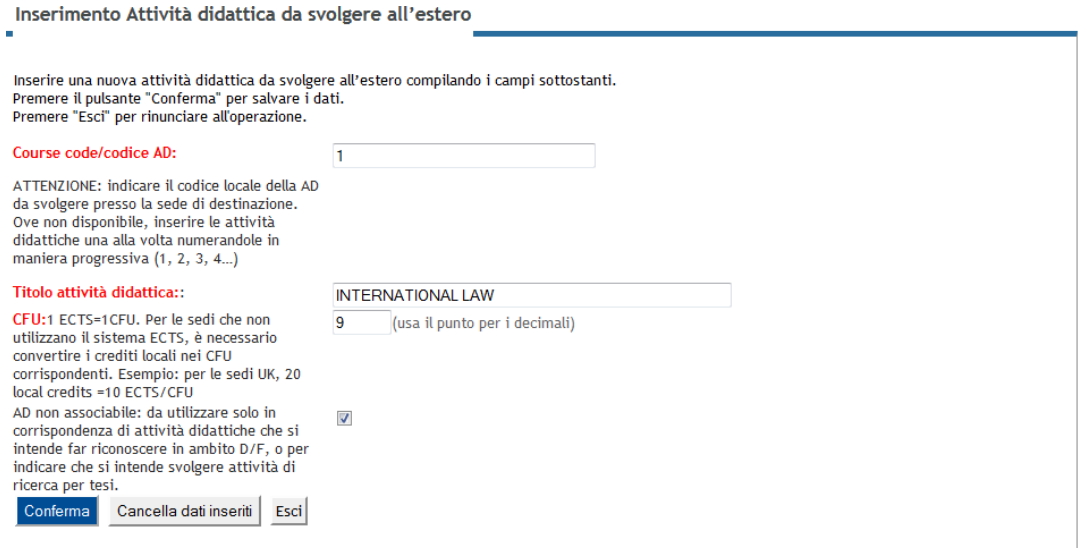

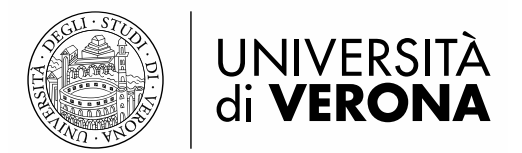

L'attività inserita non comparirà all'interno della tabella A, dove sono contenute le attività didattiche da associare con attività presenti nel proprio libretto o nell'offerta del Corso di studio, ma verrà riportata nell'apposita sezione sottostante (Attività Didattiche non associabili):

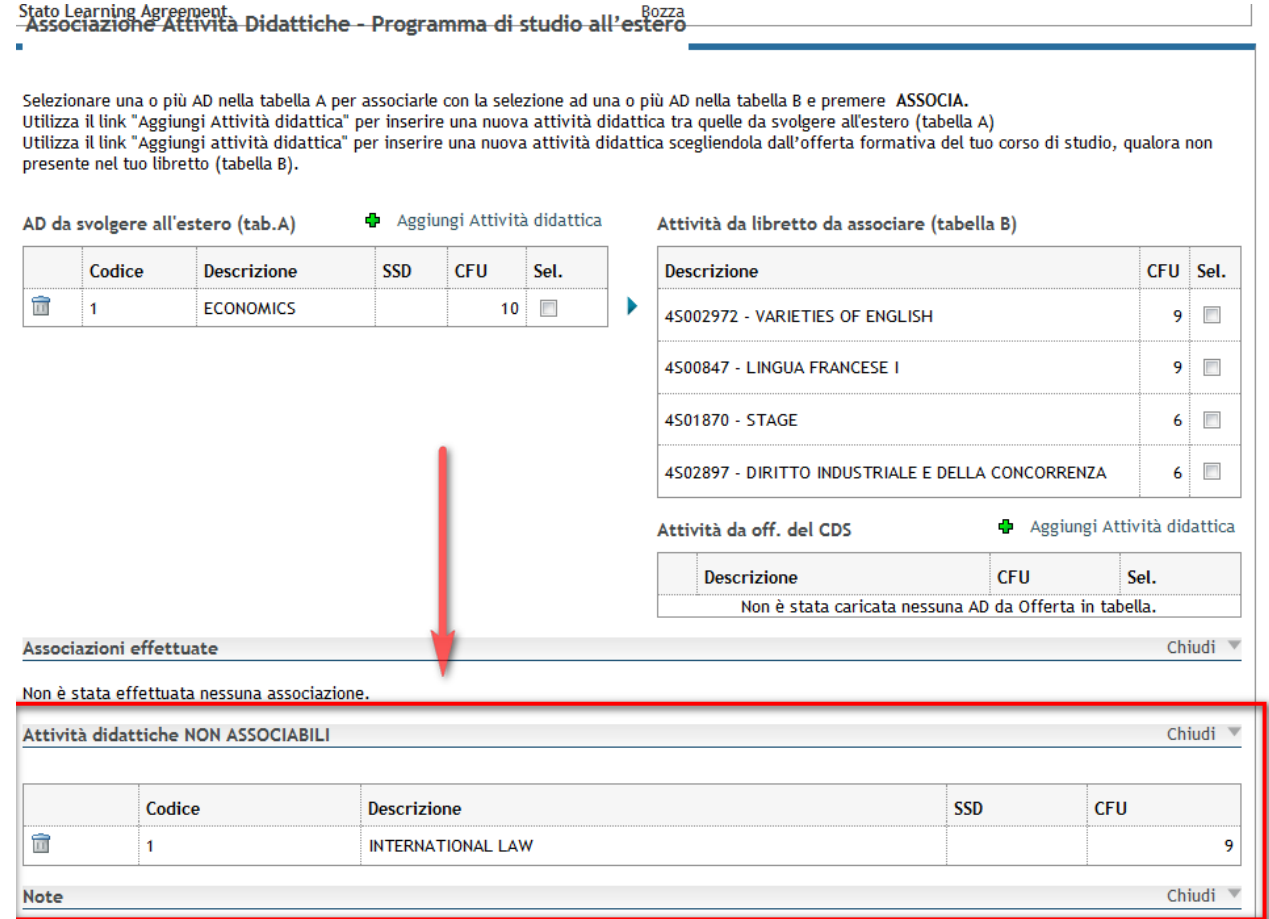

#### **Associazione attività didattiche**

Per associare le attività didattiche inserite nella tabella A con le attività didattiche del proprio libretto (esami o tirocini obbligatori) o dell'offerta del proprio Corso di studi, selezionare le caselle "sel." delle due o più attività che si intende collegare ed in seguito premere il pulsante Associa.

ESEMPIO 2:

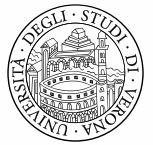

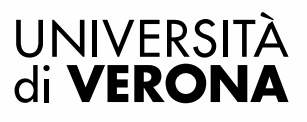

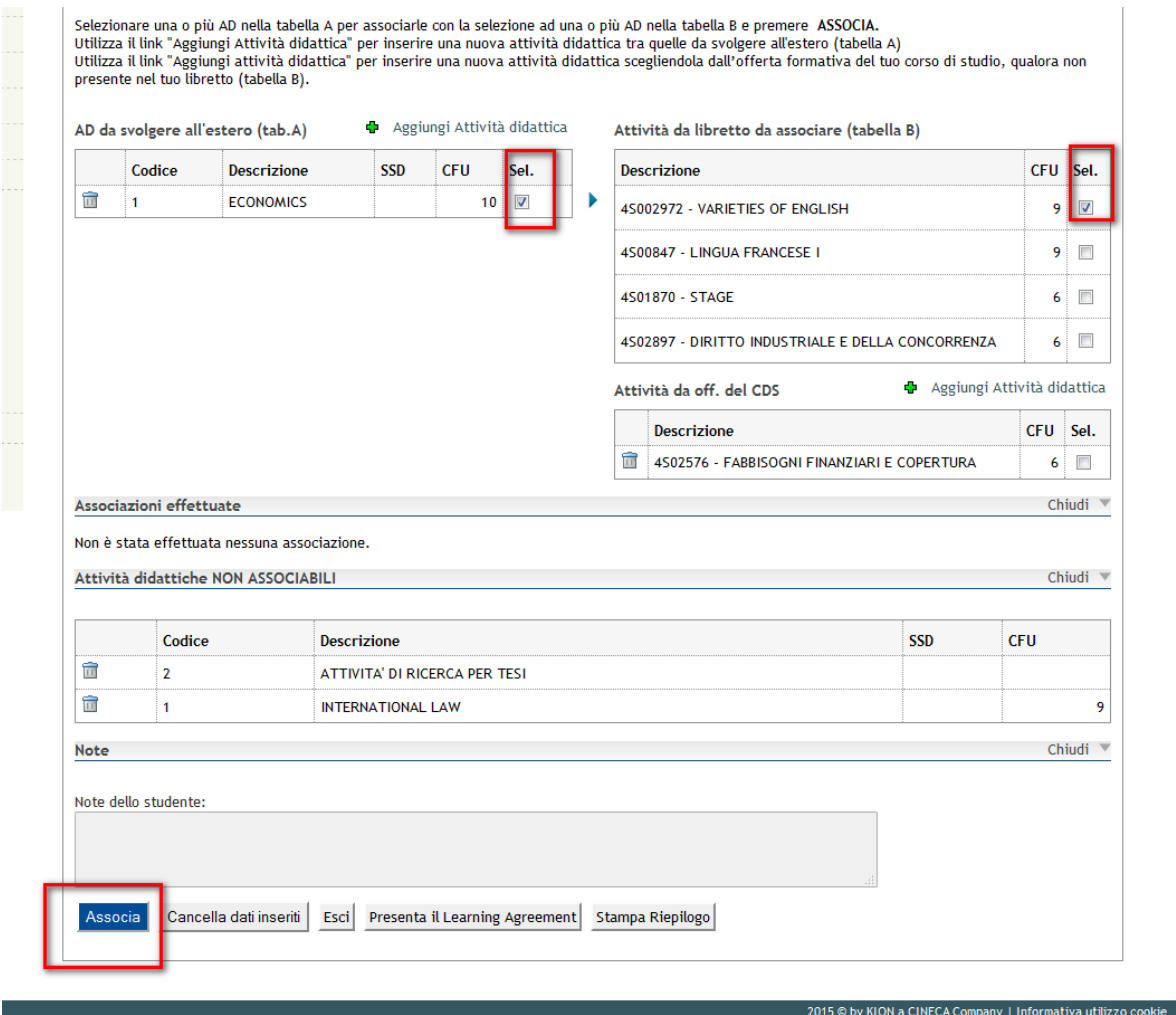

**Attenzione!** Solo per gli insegnamenti con un programma integrato suddiviso in moduli è ammessa la possibilità di sostenere all'estero uno o più moduli (ma non parti di moduli). Cfr. Art.3 [Regolamento di Ateneo](https://www.univr.it/it/statuto-e-regolamenti#doc_30209) per la mobilità studentesca internazionale.

ESEMPIO 3 (Tirocinio area sanitaria):

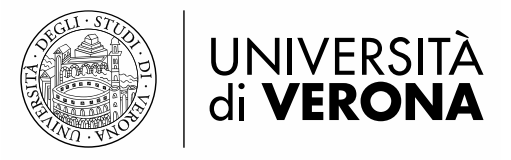

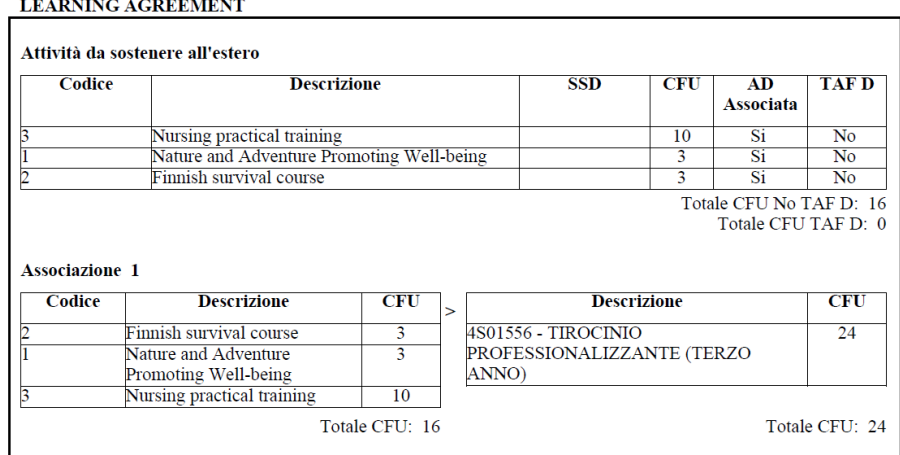

#### **Associazione attività didattiche da svolgere all'estero con attività offerte dal proprio corso di studi non presenti nel libretto (Tab. B)**

Per inserire attività didattiche del proprio Corso di studio non ancora presenti nel libretto, perché offerte in anni di corso successivi a quello di iscrizione, ma che s'intende associare ad attività da svolgere all'estero, selezionare il link *Aggiungi attività didattica,* in corrispondenza della voce "*Attività da off. del CDS".*

Selezionare l'anno di Offerta e l'attività tra quelle presenti nel menù a tendina.

Esempio: uno studente iscritto al primo anno nell'A.A. 2023/2024 dovrà selezionare l'Anno di Offerta 2024/2025 per poter visualizzare le attività didattiche del secondo anno.

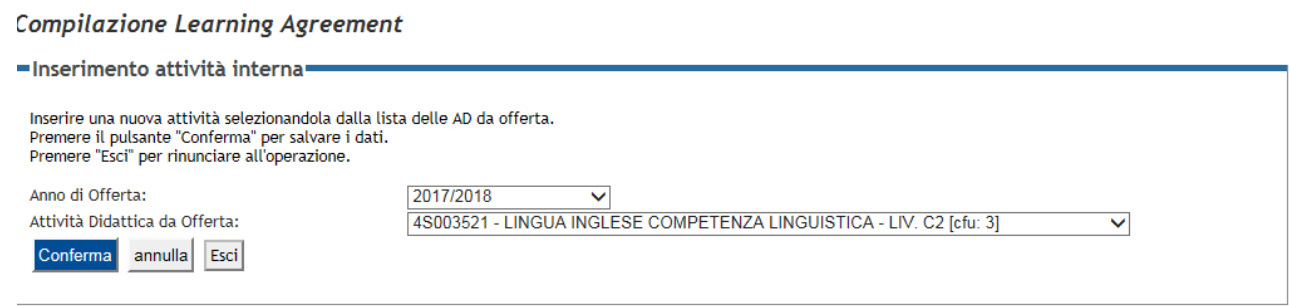

Utilizzare il campo "Note dello studente" per inserire informazioni utili al Docente che andrà ad approvare il Learning Agreement.

**Attenzione!** Il campo note si abilita dopo aver cliccato "presenta il Learning Agreement", altrimenti tale campo non è editabile.

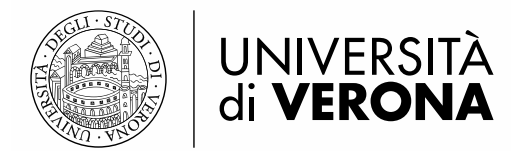

È possibile selezionare il referente accademico della Receiving Institution, vale a dire la persona (solitamente un docente) che approverà il Learning Agreement per conto dell'università ospitante. Per farlo, occorre cliccare sul tasto "Gestisci Ref. Straniero".

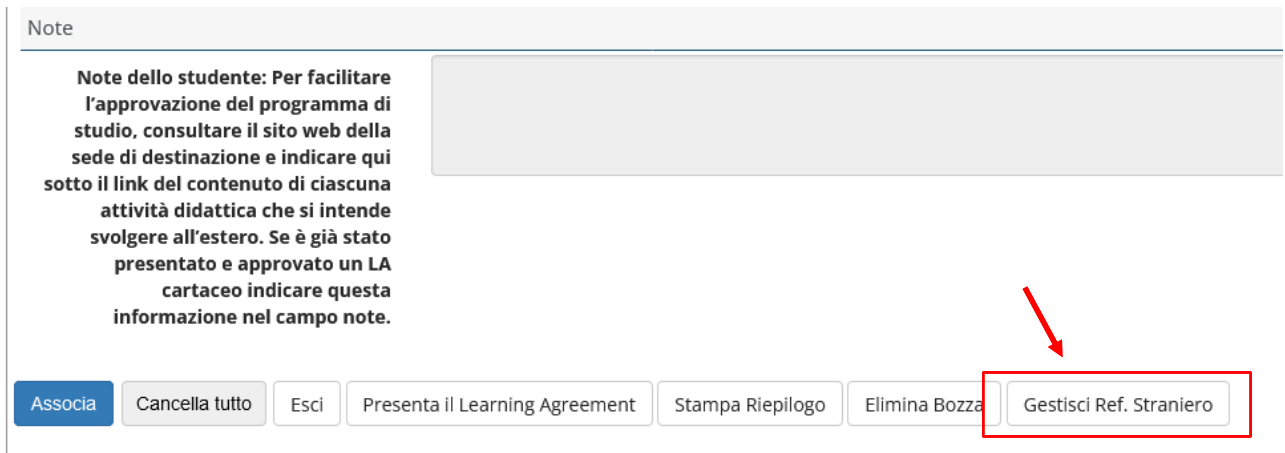

Una volta cliccato, si aprirà un'altra finestra dalla quale sarà possibile selezionare il nome del Referente da un menù a tendina oppure inserirlo ex novo, indicando nome, cognome e indirizzo email. A operazione compiuta, premere il tasto Conferma.

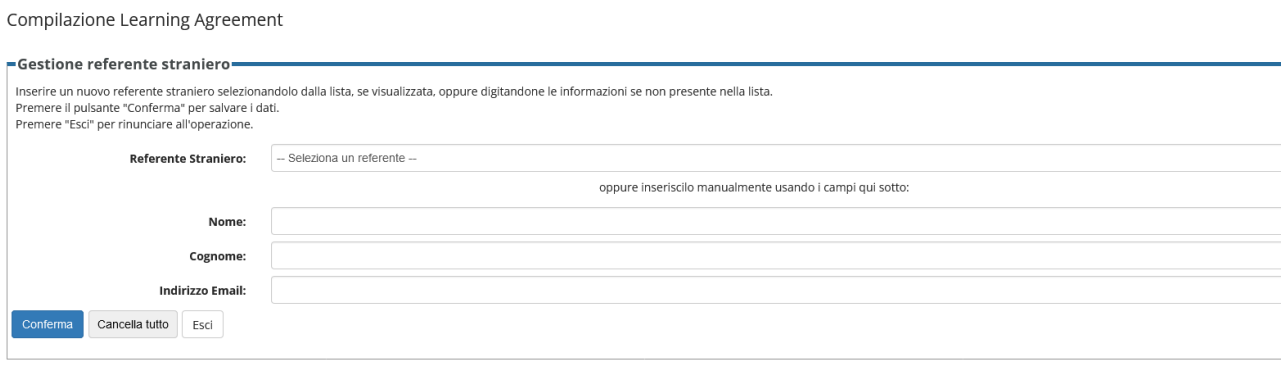

Per confermare il Learning Agreement premere il pulsante Presenta il Learning Agreement e successivamente Conferma Learning Agreement

A questo punto il Learning Agreement transiterà dallo stato "Bozza", allo stato "Presentato" (ovvero in attesa di approvazione del Docente).

Il docente incaricato riceverà quindi una comunicazione e-mail automatica che lo avvisa della presenza di un nuovo Learning Agreement da approvare.

Una volta approvato dal docente, dallo stato "Presentato" transiterà allo stato "Approvato" e sarà quindi possibile stampare/salvare il Learning Agreement in formato pdf da inviare all'Università ospitante, cliccando il pulsante Stampa (Standard Europeo):

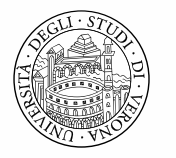

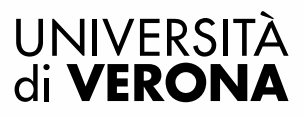

**Attenzione!** premendo il pulsante "Nuovo Learning Agreement" lo stesso transiterà in stato BOZZA e non sarà possibile annullare l'operazione, rendendo quindi necessaria una nuova presentazione con approvazione del docente. Questa procedura va utilizzata solo nel caso in cui si vogliano effettivamente apportare delle modifiche (cfr. pag. 14, Come effettuare una modifica al Learning Agreement)

Attività da sostenere all'estero non associabili (TAF D)

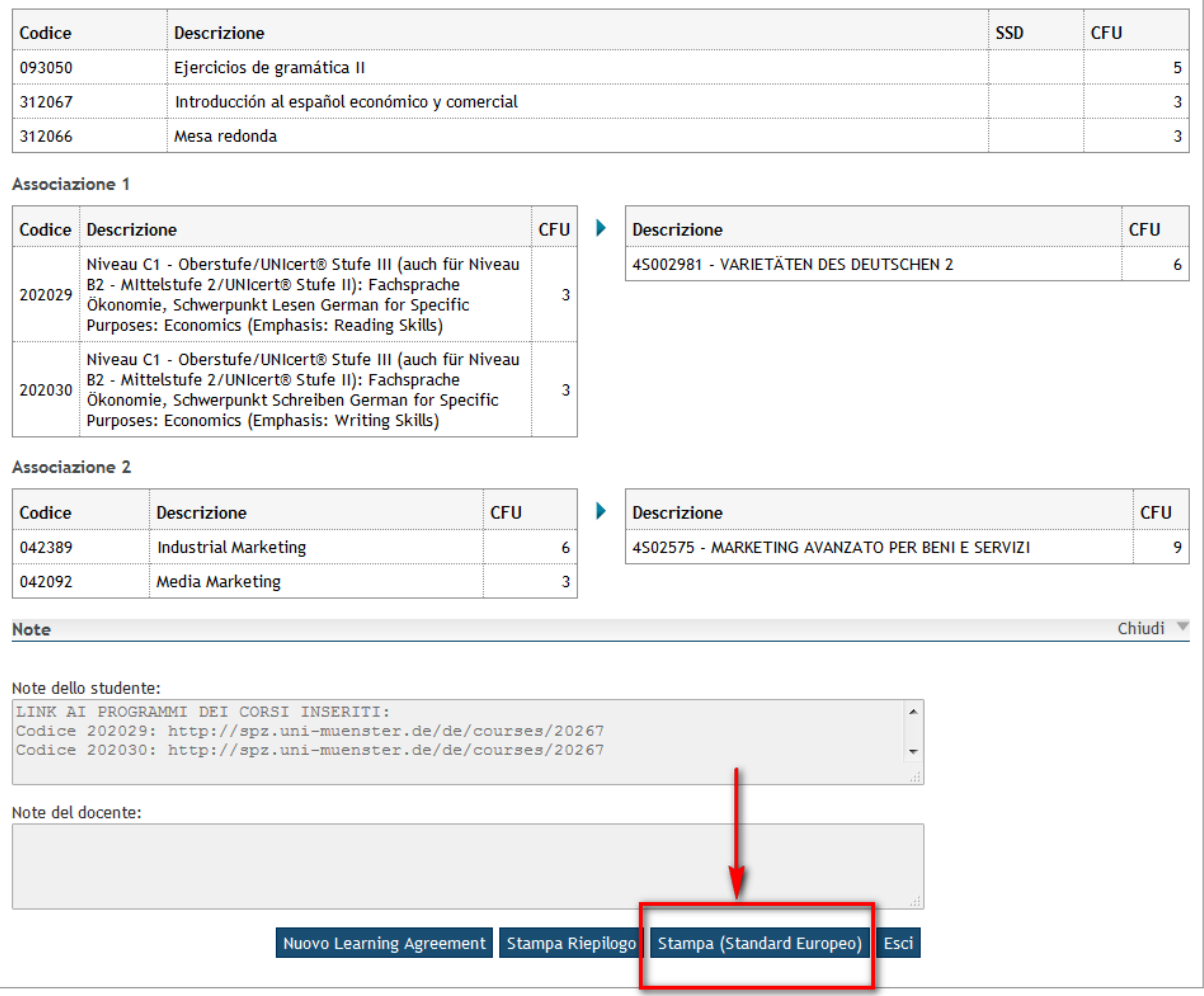

Nella stampa pdf del Learning Agreement tutte le attività indicate come da sostenere all'estero saranno visibili nella "Table A", indipendentemente dalle associazioni che sono state effettuate:

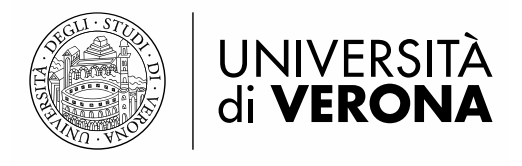

 $\sim$ 

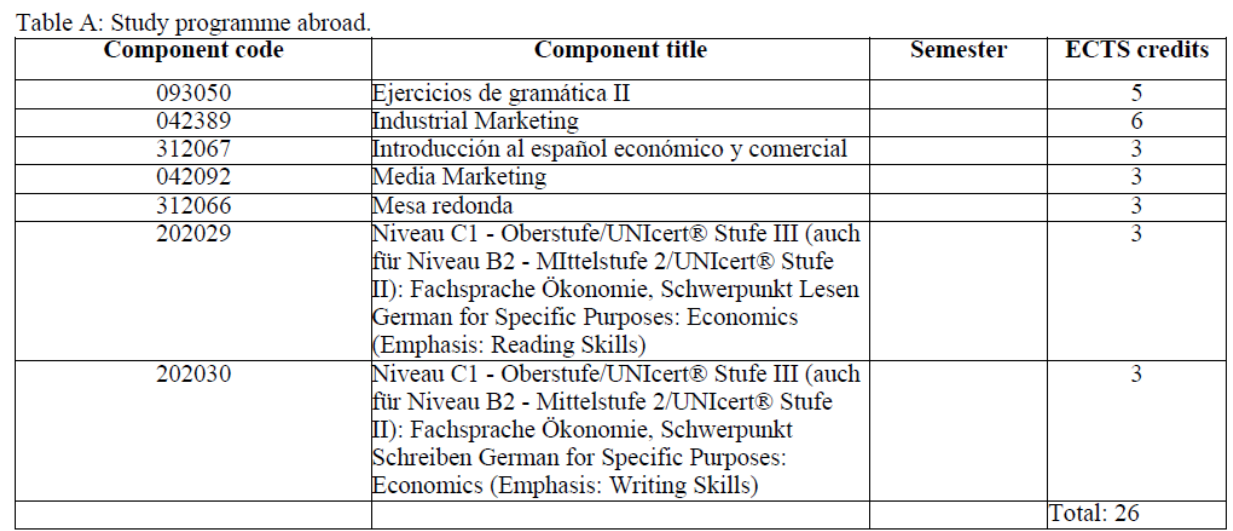

#### **Inserimento attività di ricerca per tesi**

Per inserire attività di ricerca tesi inserire nel campo "Titolo attività didattica" la dicitura "Attività di ricerca per tesi" indicando i CFU che quantificano il lavoro svolto all'estero. Successivamente associarla all'attività didattica "Prova Finale" presente nel proprio libretto.

**Attenzione!** Consultare il Regolamento specifico per il proprio ambito di studi per verificare il numero massimo di crediti conseguibile all'estero per attività di ricerca tesi.

ESEMPIO 2: attività di ricerca per tesi

**Compilazione Learning Agreement** 

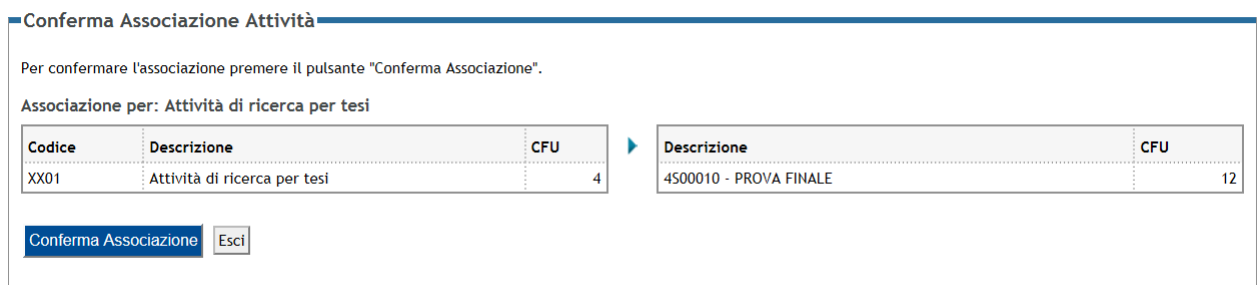

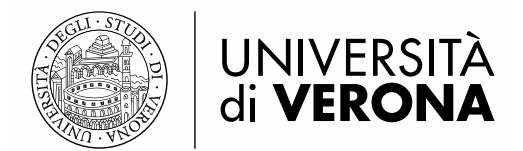

### **NOTA SULL'ASSOCIAZIONE:**

Date più attività svolte all'estero è possibile associare **un solo codice di attività da riconoscere in ateneo**. Non è possibile associare più attività estere a più attività italiane in un blocco unico, nell' immagine sottostante si visualizza una compilazione errata:

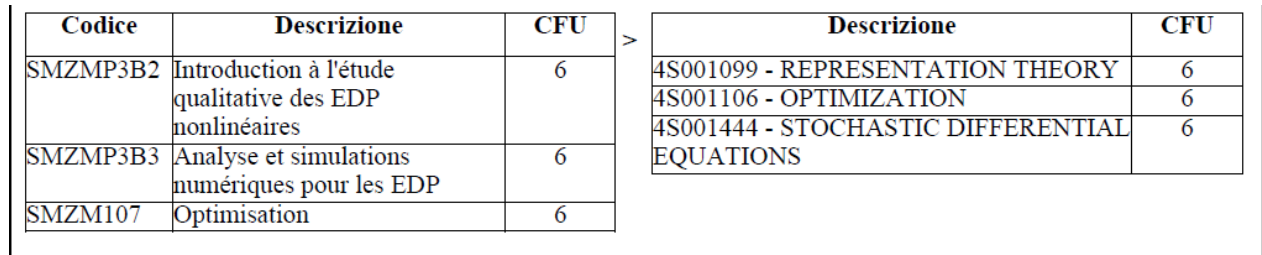

È necessario che una o più attività da svolgere all'estero siano associate ad una sola attività del piano didattico.

#### **Come effettuare una modifica al Learning Agreement**

Si ricorda che è possibile effettuare una sola MODIFICA per semestre (Cfr. Erasmus+ per studio sezione "[Durante la mobilità](https://www.univr.it/it/i-nostri-servizi/esperienze-all-estero/erasmus-per-studio/durante-la-mobilita)".

[SL1]

Per effettuare una modifica di un Learning Agreement già approvato dal docente:

1. Premere il pulsante Nuovo Learning Agreement presente in fondo alla pagina:

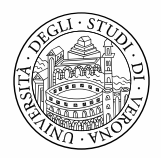

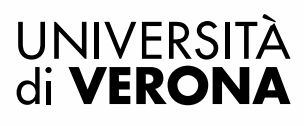

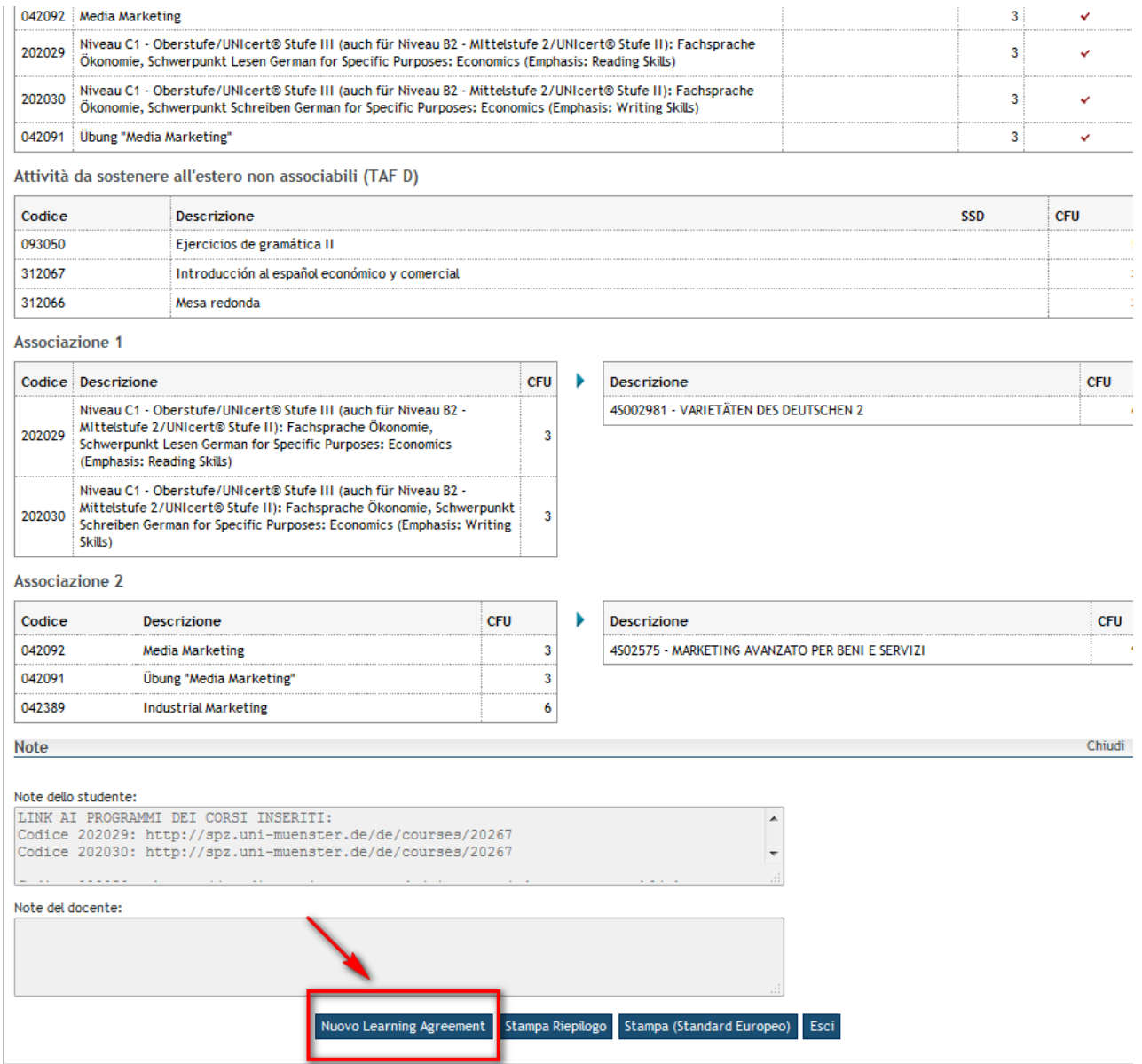

- 2. effettuare le modifica desiderata (es. sostituzione di un'associazione, aggiunta di una nuova attività da sostenere all'estero, rimozione/modifica di un'attività inserita).
- 3. Premere il pulsante Presenta il Learning Agreement

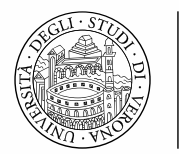

Associa

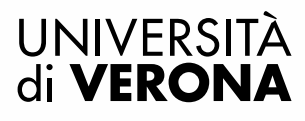

#### Associazioni effettuate Chiudi V AD già associate. E' possibile rimuovere comunque l'associazione fatta utilizzando l'icona cestino. Rimuovi Associazione **Associazione 1** SSD CFU  $\blacktriangleright$ Codice Descrizione **Descrizione CFU** Niveau C1 - Oberstufe/UNIcert® Stufe III (auch für 45002981 - VARIETÄTEN DES DEUTSCHEN 2  $\overline{6}$ Niveau B2 - MIttelstufe 2/UNIcert® Stufe II): 202029 Fachsprache Ökonomie, Schwerpunkt Lesen German þ for Specific Purposes: Economics (Emphasis: **Reading Skills)** Niveau C1 - Oberstufe/UNIcert® Stufe III (auch für Niveau B2 - Mittelstufe 2/UNIcert® Stufe II): 202030 Fachsprache Ökonomie, Schwerpunkt Schreiben þ German for Specific Purposes: Economics (Emphasis: Writing Skills) Rimuovi Associazione **Associazione 2** Codice **Descrizione SSD CFU** I **Descrizione CFU** 042389 **Industrial Marketing** 4502575 - MARKETING AVANZATO PER BENI E SERVIZI 9  $\overline{6}$ 042092 **Media Marketing** 3 Attività didattiche NON ASSOCIABILI Chiudi V Codice Descrizione **SSD CFU** Ē 093050 Ejercicios de gramática II 5  $\overline{\mathbb{D}}$ 312067 Introducción al español económico y comercial  $\overline{3}$  $\blacksquare$ 312066 Mesa redonda  $\overline{3}$ **Note** Chiudi V Note dello studente: Per facilitare l'approvazione del programma di studio, consultare il sito web della sede di destinazione e indicare qui sotto il link del contenuto di ciascuna attività didattica che si intende svolgere all'estero. Se è già stato presentato e approvato un LA cartaceo indicare questa informazione nel campo note. LINK AI PROGRAMMI DEI CORSI INSERITI: Codice 202029: http://spz.uni-muenster.de/<br>Codice 202030: http://spz.uni-muenster.de/ e/courses/20267 /courses/20267 ÷ annulla Esci Presenta il Learning Agreement Stampa Riepilogo

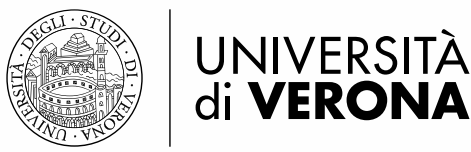

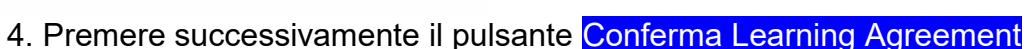

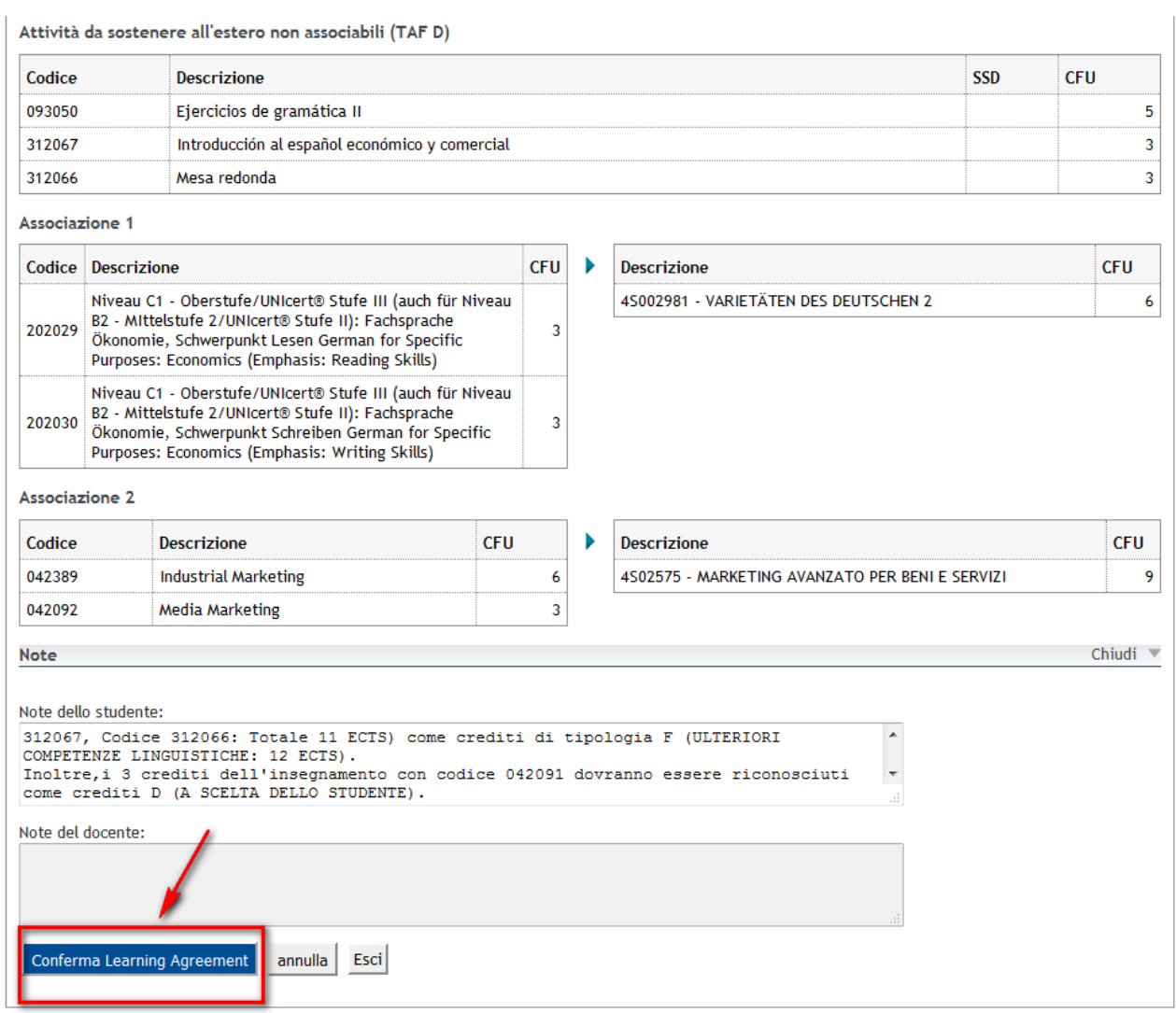

Il Learning Agreement ritornerà in stato "presentato" (in attesa di approvazione del docente).

Il docente incaricato riceverà quindi una comunicazione e-mail automatica che lo avvisa della presenza di un nuovo Learning Agreement da approvare.

**Attenzione!** La modifica del Learning Agreement non azzera le precedenti compilazioni approvate che resteranno storicizzate e memorizzate direttamente nel Learning Agreement più recente e compariranno nella "Table C".

Nell'esempio sottostante è stata eliminata un'attività estera precedentemente associata:

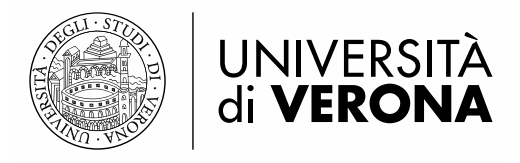

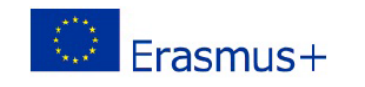

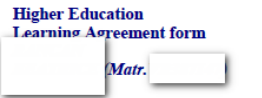

#### CHANGES TO THE ORIGINAL LEARNING AGREEMENT **I. EXCEPTIONAL CHANGES TO THE PROPOSED MOBILITY PROGRAMME**

Table C: Exceptional changes to study programme abroad.

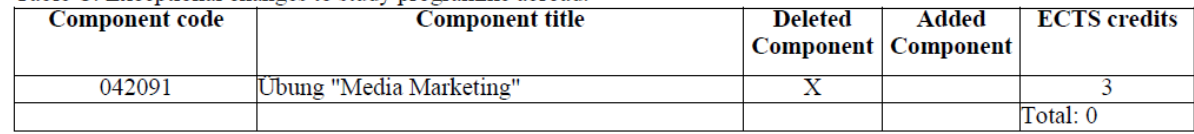

#### **Learning Agreement integrato EWP**

#### **N.B. La gestione degli OLA in Esse3 integrata in EWP presenta ancora qualche problematica, pertanto non tutte le funzioni potrebbero risultare pienamente operative e funzionanti.**

Il nuovo Learning Agreement (OLA) di Esse3 integrato a EWP ha l'obiettivo di consentire lo scambio digitale dei dati contenuti nell'OLA tra i 3 principali attori: lo studente, la Sending Institution (UniVR) e la Receiving Institution (Università di destinazione).

La fase di presentazione dell'OLA in Esse3 da parte dello studente outgoing non ha subito modifiche e funziona secondo la procedura attuale. La principale novità riguarda lo scambio dei dati con l'Università partner.

#### **Quando l'Università partner (Receiving Institution) riceve il vostro OLA (già approvato internamente dal docente Univr) attraverso EWP può:**

#### **Caso 1: Approvare il vostro OLA**

 $\sqrt{2}$ 

Con l'implementazione di EWP, oltre agli stati dell'OLA già previsti (bozza, presentato, in revisione, respinto ...) sono presenti anche gli stati:

- "**approvato internamente**": significa che l'OLA è stato approvato dal docente Univr
- "**approvato**": significa che l'OLA è stato approvato anche dal partner (*"Questo learning agreement è stato approvato dall'Ateneo di Destinazione"* - **Fig.1**)

È possibile sapere se l'Università partner è integrata con EWP (vedi striscia gialla **Ateneo di destinazione integrato con EWP**)

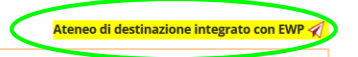

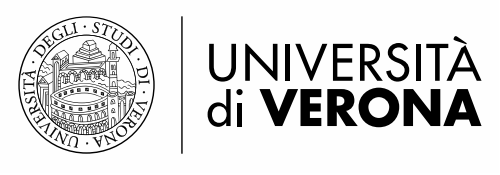

#### **Caso 2: Commentare il vostro OLA**

Quando un partner "commenta" un OLA, significa che lo rifiuta specificandone le motivazioni. Alla studentessa o allo studente è richiesto dunque di presentare un nuovo Online Learning Agreement direttamente da Esse3, secondo la consueta procedura.

Oltre alle note dello studente e del docente già presenti in Esse3, con l'implementazione di EWP si possono visualizzare anche i commenti inseriti dall'Ateneo partner (**Note relative all'Ateneo di Destinazione**).

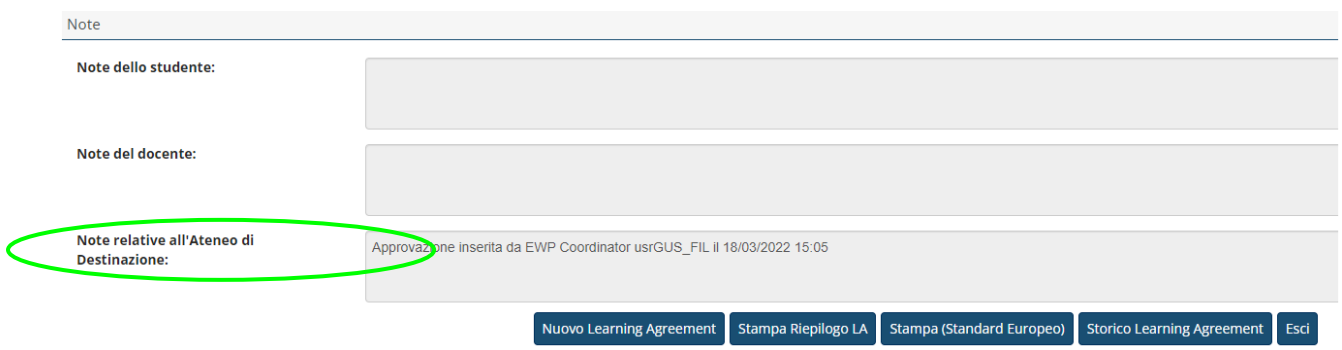

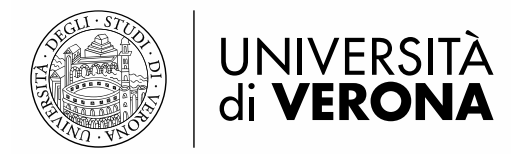

## **INSERIMENTO DEI DATI BANCARI**

Selezionare dal menù a destra "Home" e poi il link "Anagrafica" per aprire la pagina per poter poi inserire i "Dati Rimborsi".

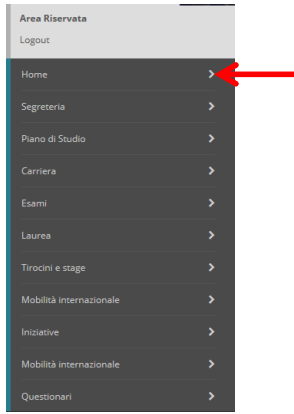

A questo punto selezionare "Modifica Dati di Rimborso" per aprire la maschera e poter quindi inserire i propri dati bancari.

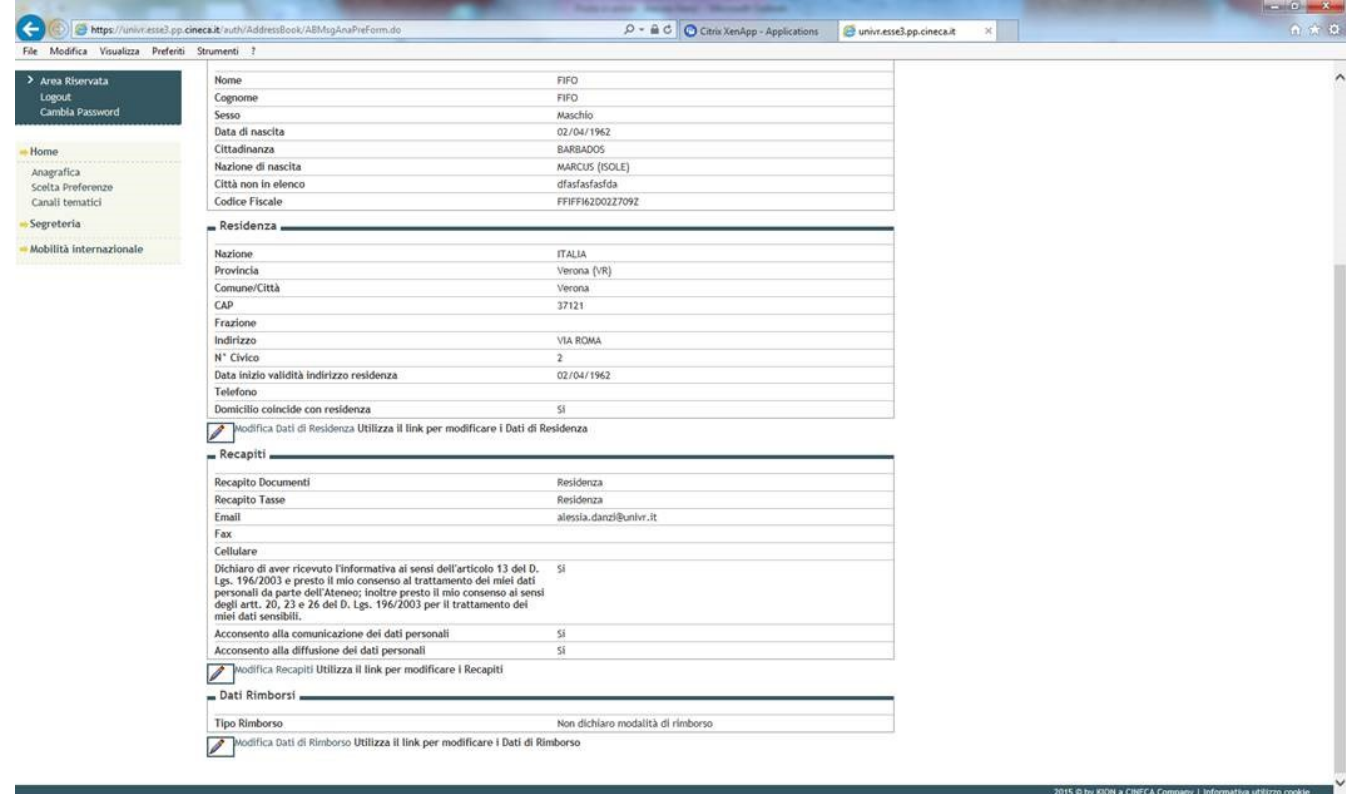

Scegliere dal menu "Rimborso Bonifico Bancario":

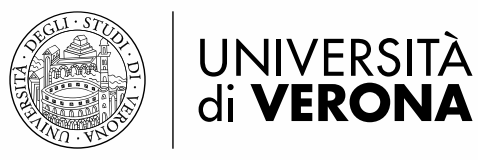

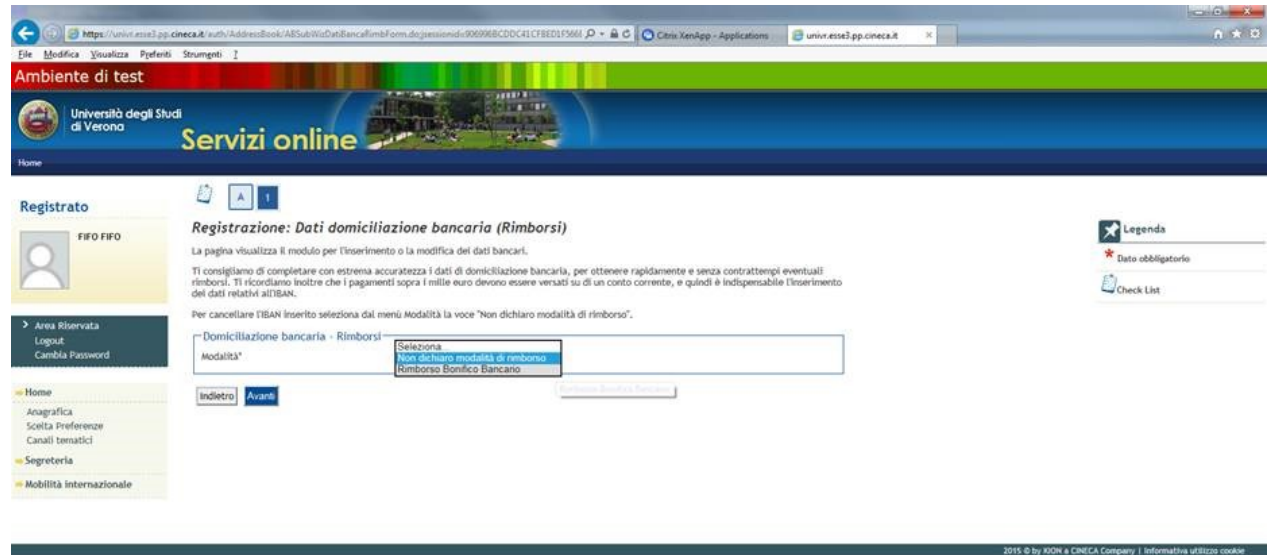

**Attenzione!** È possibile inserire solamente i dati relativi ad un conto corrente con le seguenti caratteristiche:

- domiciliazione bancaria italiana (no conti correnti all'estero)
- il conto corrente dev'essere intestato o co-intestato **allo studente beneficiario** di borsa Erasmus (no conti correnti intestati a terzi)

Tutti i campi sono obbligatori, incluso cognome e nome/codice fiscale del titolare del conto, per poter identificare correttamente il titolare del conto.

Il programma esegue automaticamente un controllo sulla correttezza dell'IBAN inserito (che deve essere di 27 caratteri).

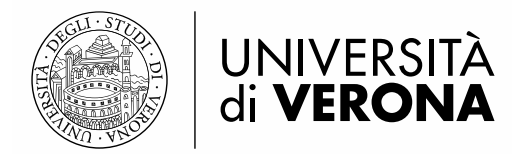

# **3. TERMINE DELLA MOBILITÀ E UPLOAD DEI DOCUMENTI FINALI**

Al termine del periodo di mobilità è necessario consegnare la documentazione all'Ufficio Mobilità Internazionale che effettuerà un controllo della stessa (cfr. Erasmus+ per studio sezione "Dopo la [mobilità"](https://www.univr.it/it/i-nostri-servizi/esperienze-all-estero/erasmus-per-studio/dopo-la-mobilita)[SL2]).

Successivamente, terminato il controllo da parte dell'ufficio, sarà possibile accedere al modulo di candidatura online ed inserire gli allegati richiesti:

- 1) Learning Agreement definitivo completo delle firme (incluse eventuali modifiche)
- 2) Transcript of Records
- 3) Attestazione di soggiorno (consegnare l'originale all'Ufficio relazioni internazionali)
- 4) Eventuali altri allegati richiesti

Creare un solo file in formato pdf per ciascuno dei tre allegati previsti.

#### **Attenzione!**

La sezione dove è possibile effettuare l'upload **NON** è nell'home page della candidatura (sezione 3 – Upload Allegati Iscrizione):

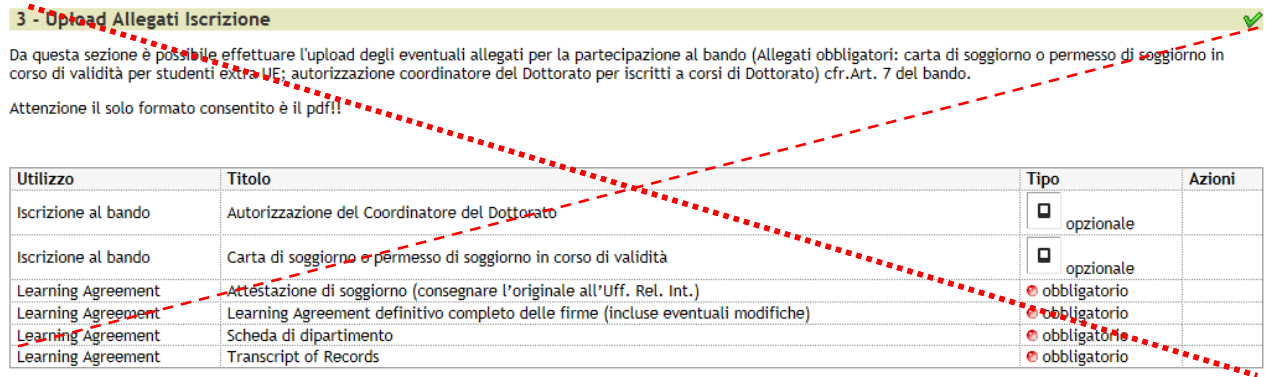

Per effettuare l'upload degli allegati è necessario accedere al modulo di candidatura compilato selezionando la lente di ingrandimento nella colonna **Azioni**

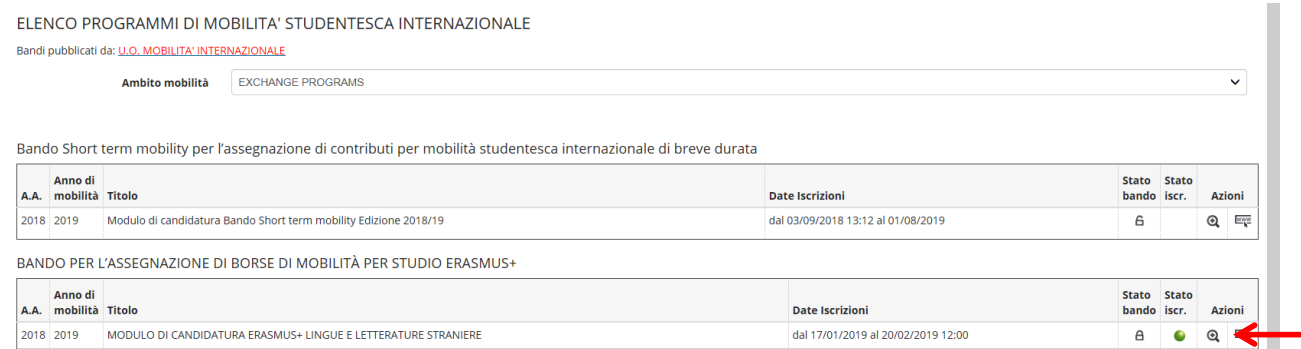

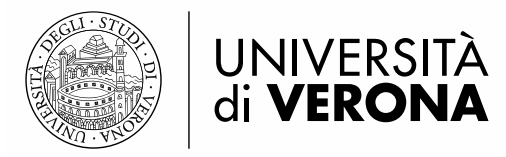

# E nella sezione 7 - Compilazione Learning Agreement selezionare il link vai a learning agreement

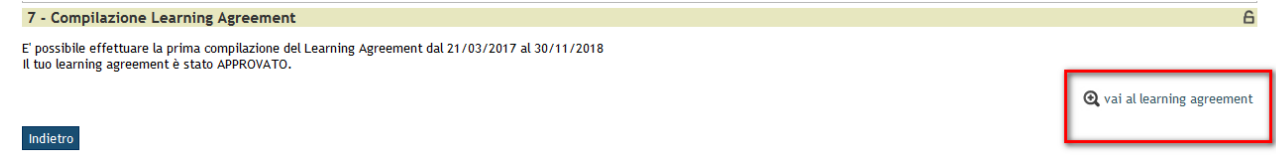

nella sezione "Allegati" procedere con l'upload dei documenti selezionando l'apposito pulsante dal menu *Azioni:*

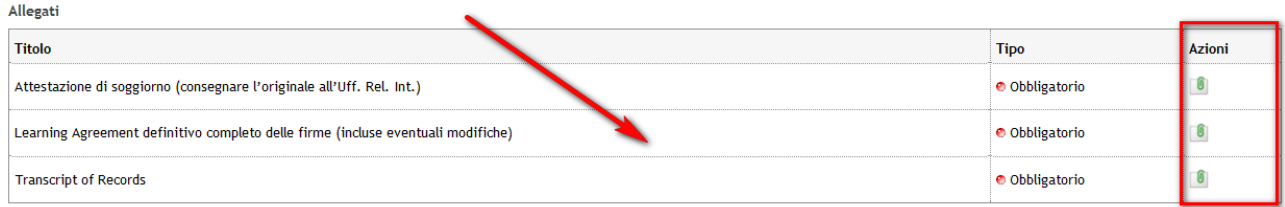

### Dettaglio Bando - Inserimento allegato

#### Dati del bando

Titolo: MODULO DI CANDIDATURA AMBITO GIURIDICO

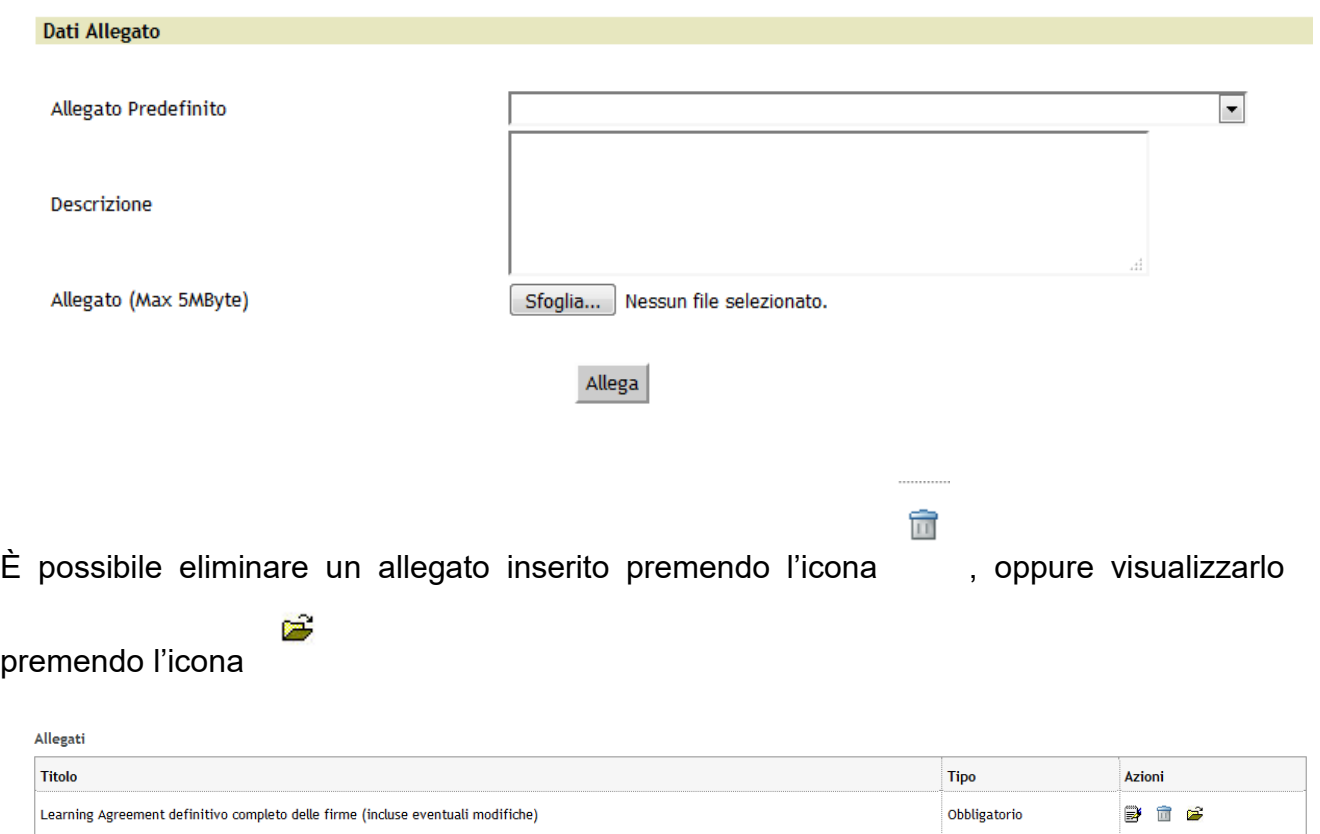

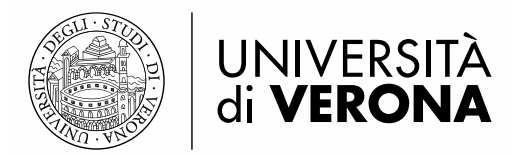

# **4. CONSULTAZIONE FASCICOLO STUDENTE**

Per consultare il proprio contratto finanziario e altri documenti relativi alla mobilità, è possibile accedere al fascicolo personale tramite Esse3.

Accedere al portale per i servizi web di carriera studenti <https://univr.esse3.cineca.it/Start.do> ed eseguire il login con il proprio utente " id…." e la propria password.

Una volta eseguita l'autenticazione, selezionare dal menu *Segreteria* e in seguito *Consulta Fascicolo Studente*

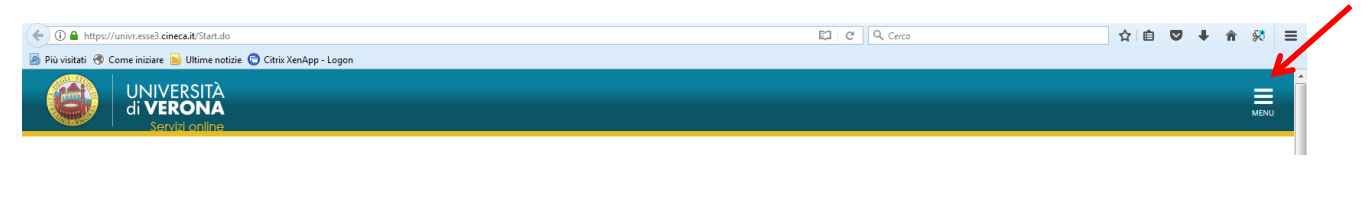

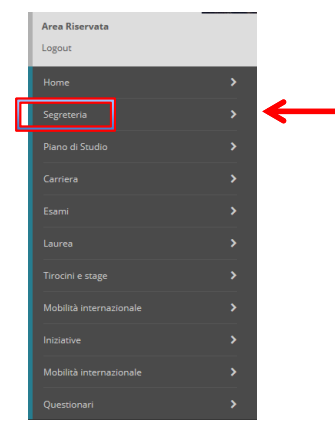

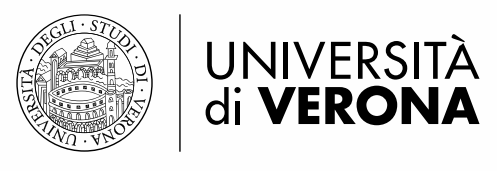

### **5. CU CERTIFICAZIONE UNICA**

È previsto il rilascio della CU CERTIFICAZIONE UNICA anche per fattispecie reddituali non assoggettati ad imposizione fiscale. Le certificazioni CU, relative alle borse erogate in un determinato anno solare (es. 2023) sono disponibili generalmente dal mese di marzo dell'anno successivo (es. marzo 2024) all'interno di MyUnivr, accedendo con le credenziali GIA:

#### <https://myunivr.univr.it/>

Il percorso è il seguente: cliccare sull'applicazione "Certificazione Unica Compensi" e selezionare dal menù a tendina l'anno di interesse. Gli eventuali documenti saranno così visibili e scaricabili.

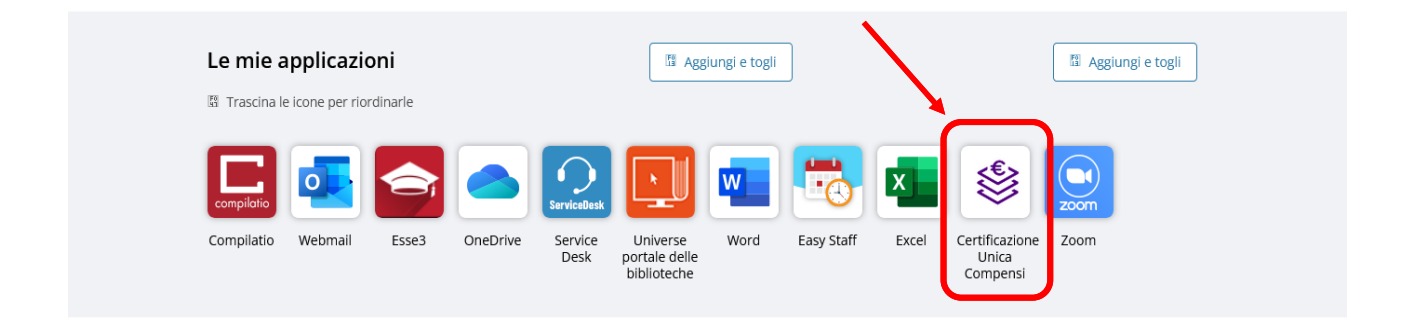

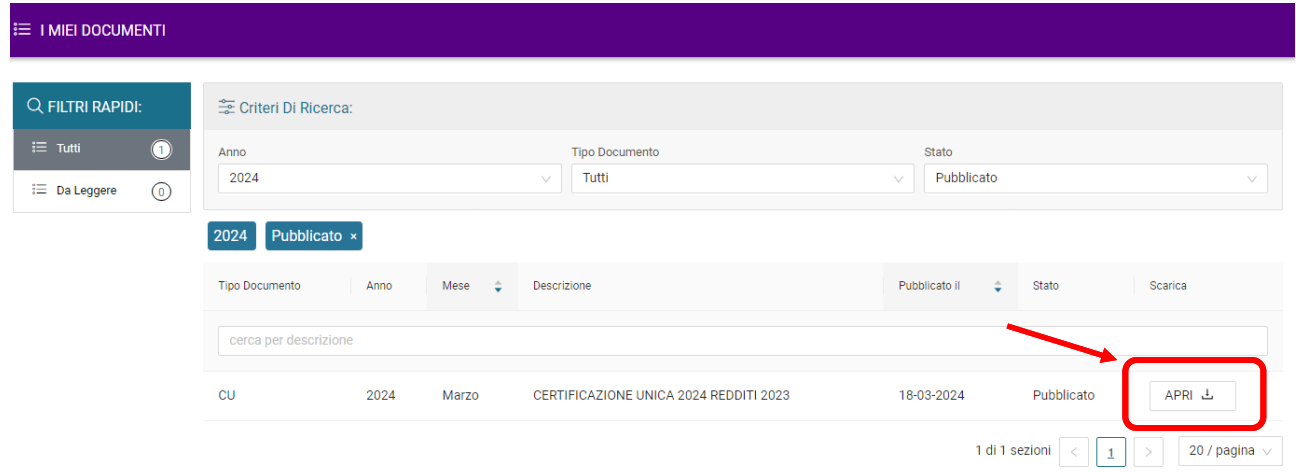